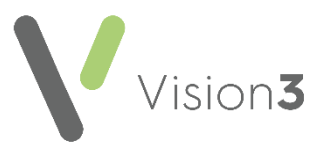

# **Cegedim Healthcare Solutions Flash Card**

## **Using the Appointment List – For Clinicians**

## **Choosing the Patient from the Appointment List**

#### *Selecting the Patient*

Double click on a booked appointment to select the patient booked into the slot. Depending on your setup, either:

- The patient record opens ready for your consultation, or
- The **Open Consultation** screen displays, select the correct consultation type and then **OK** to start the consultation.

#### *Calling Patient using the Vision Call Display*

- From **Consultation Manager – Appointments List**, right click on the next patient and select **Call patient**.
- The '*Do you want their name to be displayed?*' message displays, select either:
	- **Yes** to display the patient's name on the call display in the waiting area.
	- **No** to open the patient's record without a visual call.

### **Appointment Status**

#### *Waiting*

- **Status - Waiting** displays if the patient is checked in.
- **Arrived** Displays the time the patient checked in.
- **Wait Time** Displays the number of minutes since either the **Arrived** or **Due** time, this is configured in **Consultation- Options - Setup**.

#### *In Consultation*

 **Status** - **In Consultation** displays and the appointment highlights in blue .

#### *Seen*

 **Status** – **Seen** displays when you select **Close Consultation**, returns to the **Appointments List** and selects the next patient, or an **End Time** for the consultation is recorded. The appointment highlights in green Boydell Stephen 01/08/1965

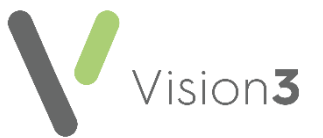

To select the **Appointment List**, from **Consultation Manager**, select **List Appointments** or select the **Appointment** tab:

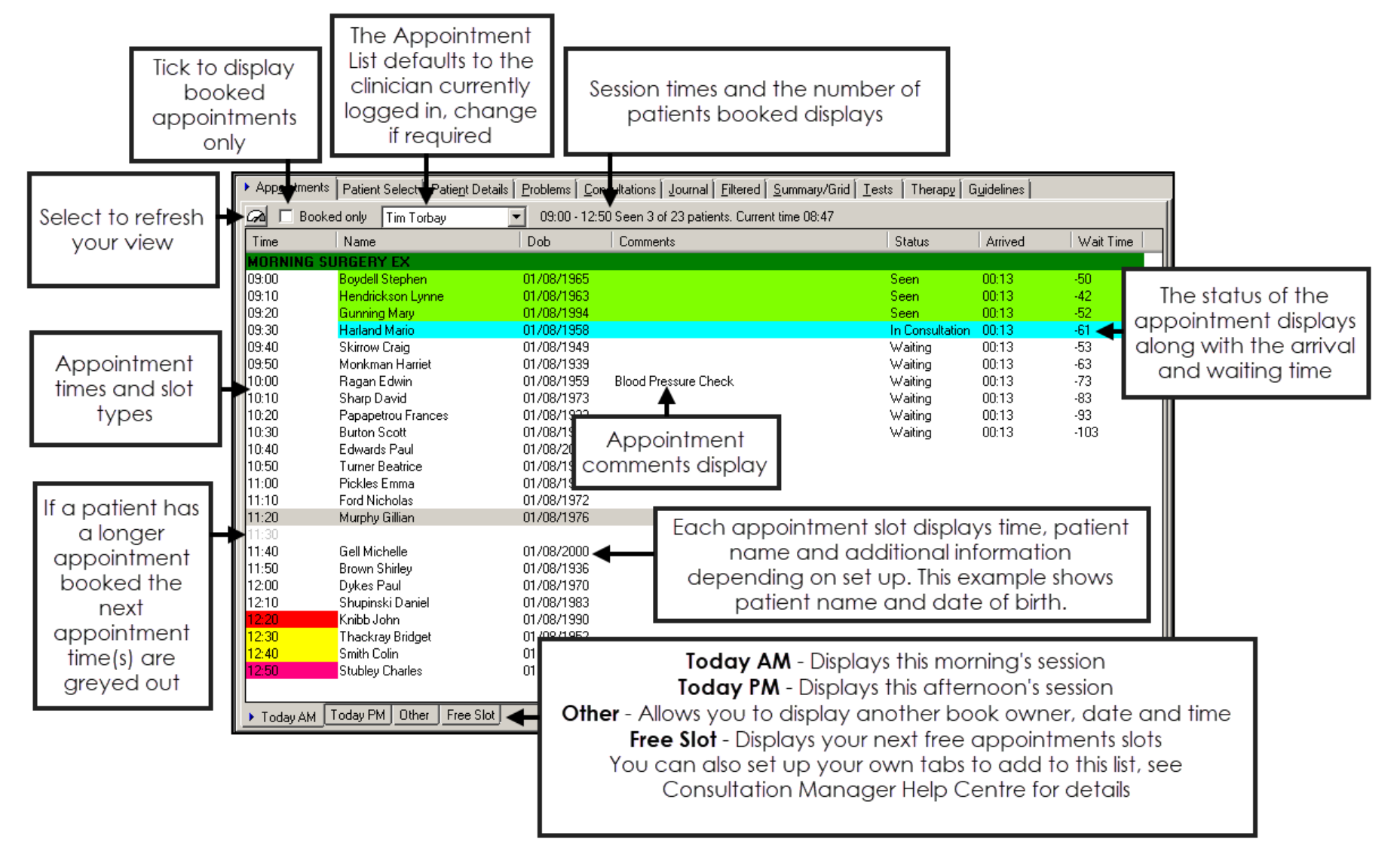